# **Create a new Parent account**

If you don't already have a Schoology account, go to www.schoology.com and click on the Sign Up button on the top menu (or go to www.schoology.com/register).

### Sign up for Schoology

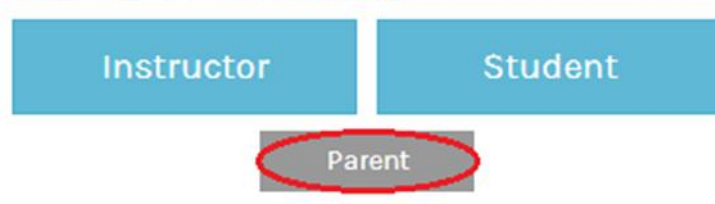

- 1. Click on the Parent button.
- 2. Enter your Access Code. This code is given to you by one of your instructors, and it should look similar to this: 1A2-BC3-4KD5.
- 3. Fill out the form with your information.
- 4. Click Register to complete.

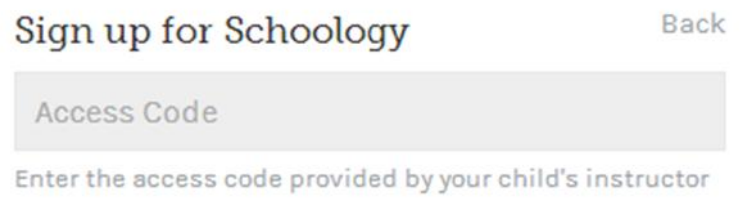

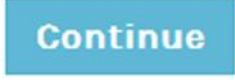

When you use a Parent Access Code to create an account, you will be automatically associated to the student. To associate additional students to your account, click on the Add Child button in your Schoology account.

#### **Email Login**

- 1. Go to www.schoology.com
- 2. Click the Login button on the top right.
- 3. Enter your Email Address and Password
- 4. Click Log in.

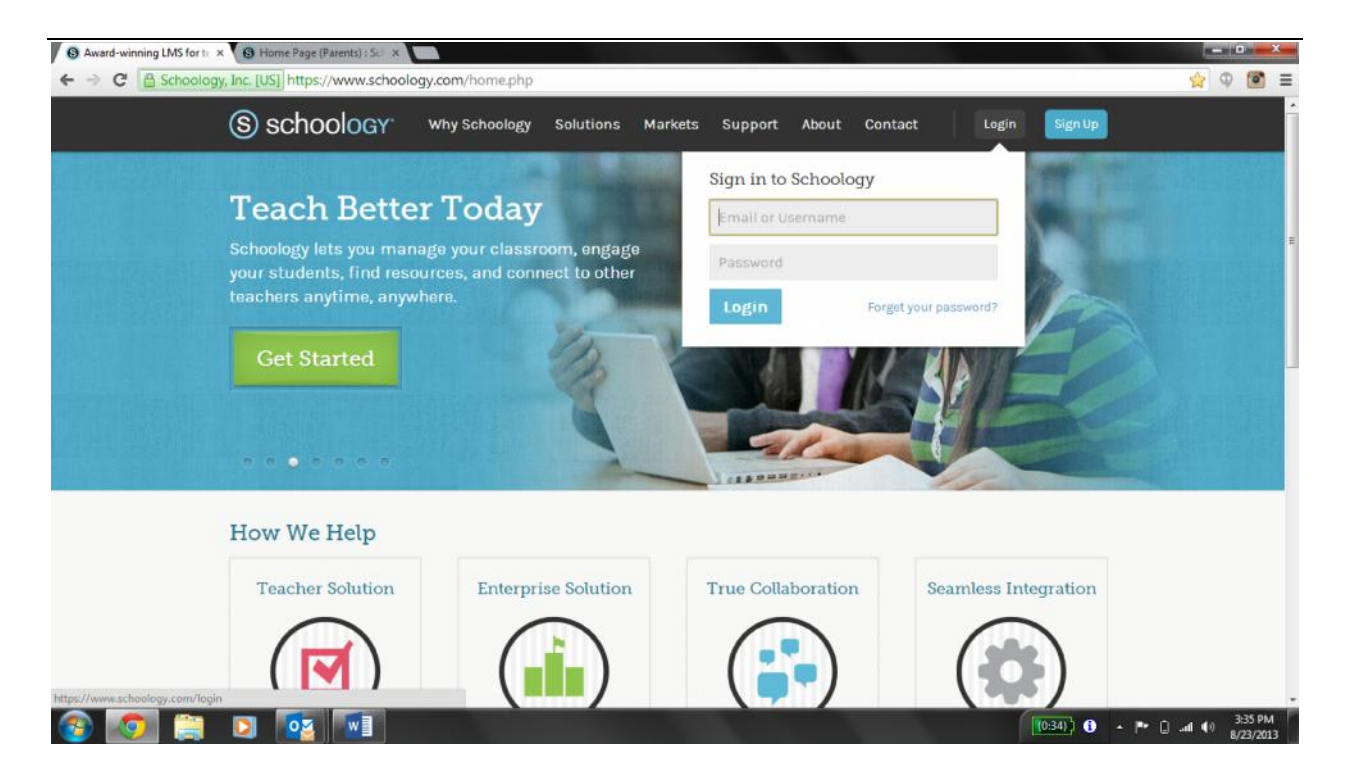

# **Your Schoology Account vs. Your Child's Schoology Information**

When you log into Schoology, you'll land on your account's Home Page. This home page displays a Recent Activity feed of updates and Upcoming events at the school. This area only displays information pertinent to your account, and does not show any of your child's content.

To view a Summary of your child's activity in Schoology and upcoming items associated with their school, courses, and groups, you may toggle between your account and your child's account.

- 1. Click on the downfacing arrow on the top right of your Schoology account.
- 2. Below your name, you'll see the name of the child associated with your account. If you have linked accounts in Schoology, you'll see your linked account and associated children in this dropdown as well.
- 3. To view the activity of a particular child, click the child's name from the dropdown menu.
- Clicking on the Student name will display their Summary page (see below).
- When you have multiple children in the same school, clicking on the icon to the right of the student name will take you to their profile.

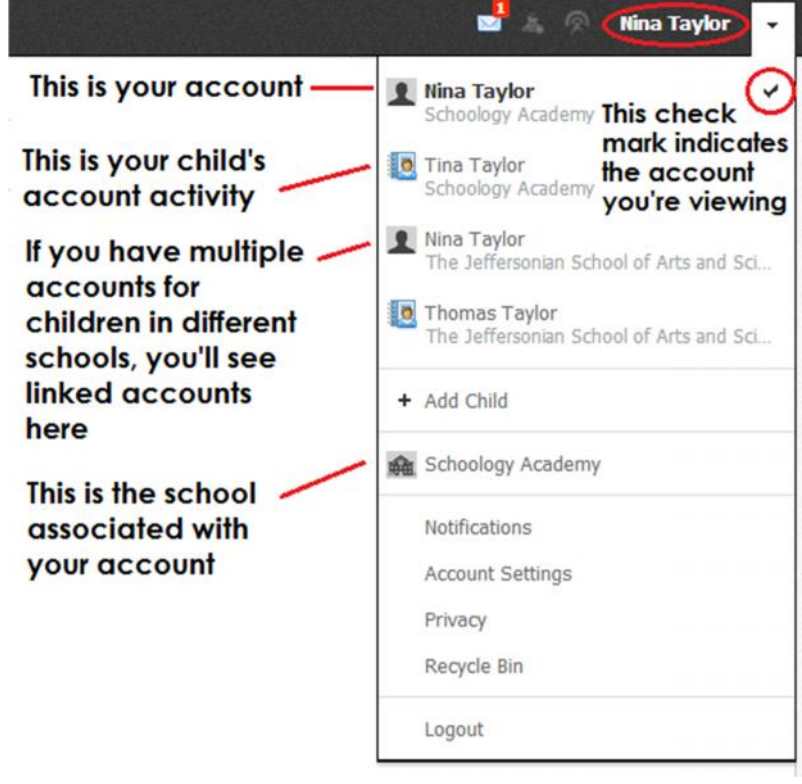

# **Student Activity View**

### Summary (Left Menu)

The child's Summary area displays the following information for your child's school, courses, and groups:

- Student Activity
- Enrollments
- Recent Grades/Attendance
- Upcoming

### *Student Activity*

The Student Activity area displays the most recent updates, submissions, comments, and grades for a

student account. To filter these items, click on the Most Recent toggle to the right of the Student Activity

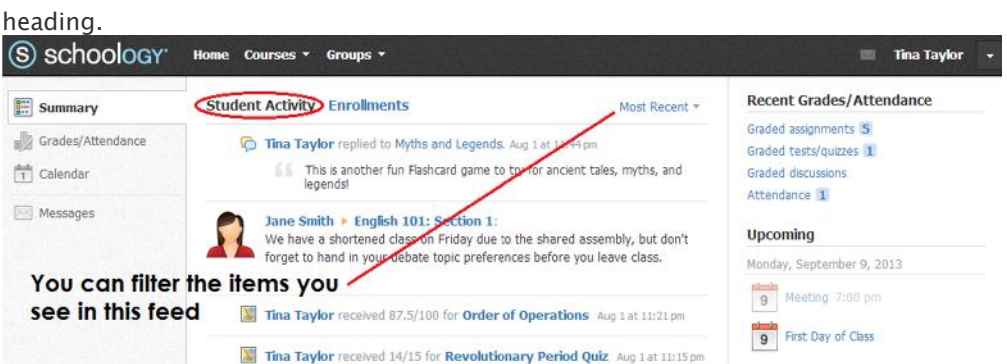

#### *Enrollments*

The Enrollments area displays a list of all of the child's courses and groups. Depending on the settings in

place at your school, you may see Grade and Attendance information for the student as well.

- View course as the student- Clicking on the course name allows you to view the course as your child views the course. Depending on the permission settings in place at your school, you may not be able to view content posted by other members of the course.
- View group as the student- Clicking on the group name allows you to view the group as your child views the course. Depending on the permission settings in place at your school, you may not be able to view content posted by other members of the group.

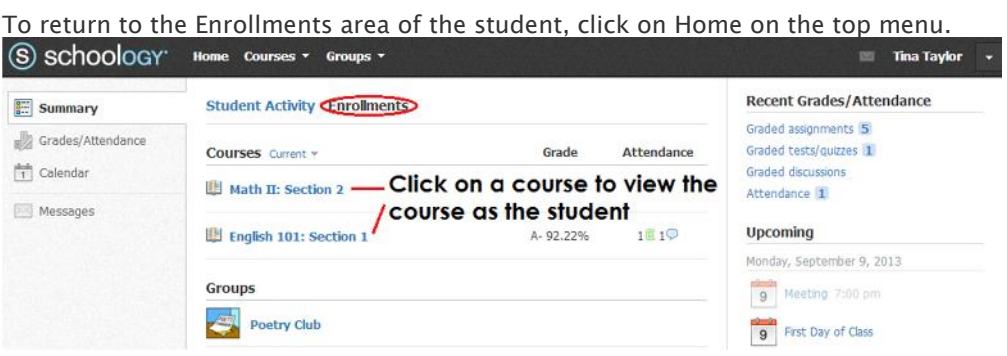